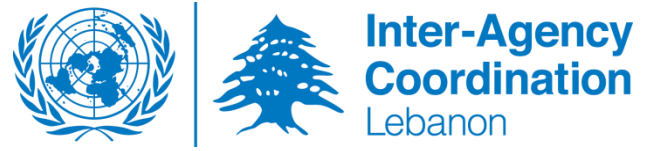

## **How to Use Google Earth and the Inter-Sector KML File for the North**

1. You can download the Google Earth application using the following url: <https://www.google.com/earth/explore/products/desktop.html> You have a choice of downloading either the normal version of Google Earth or the Pro Version of Google earth. We recommend downloading the normal version of Google Earth.

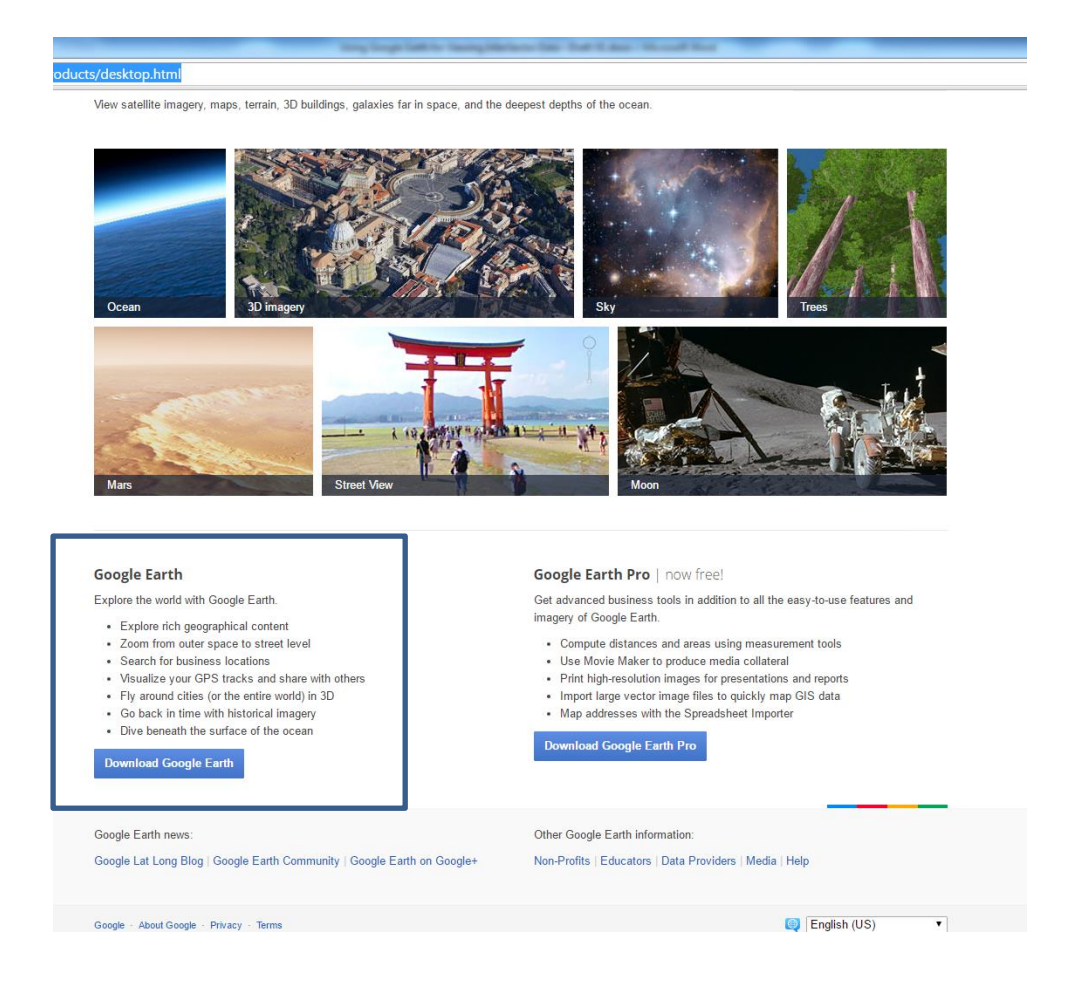

- 2. Once you have completed the download, please follow the installation instructions, as per application specified.
- 3. Once you have installed your application, open it up by clicking on the icon on the desktop (shown in the yellow box on the next page), or going to the Start Menu, clicking on All Programs and finding it under your Programs. The Google Earth application uses an internet connection, so ensure that you have connected to the internet.

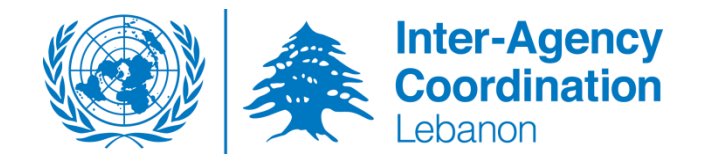

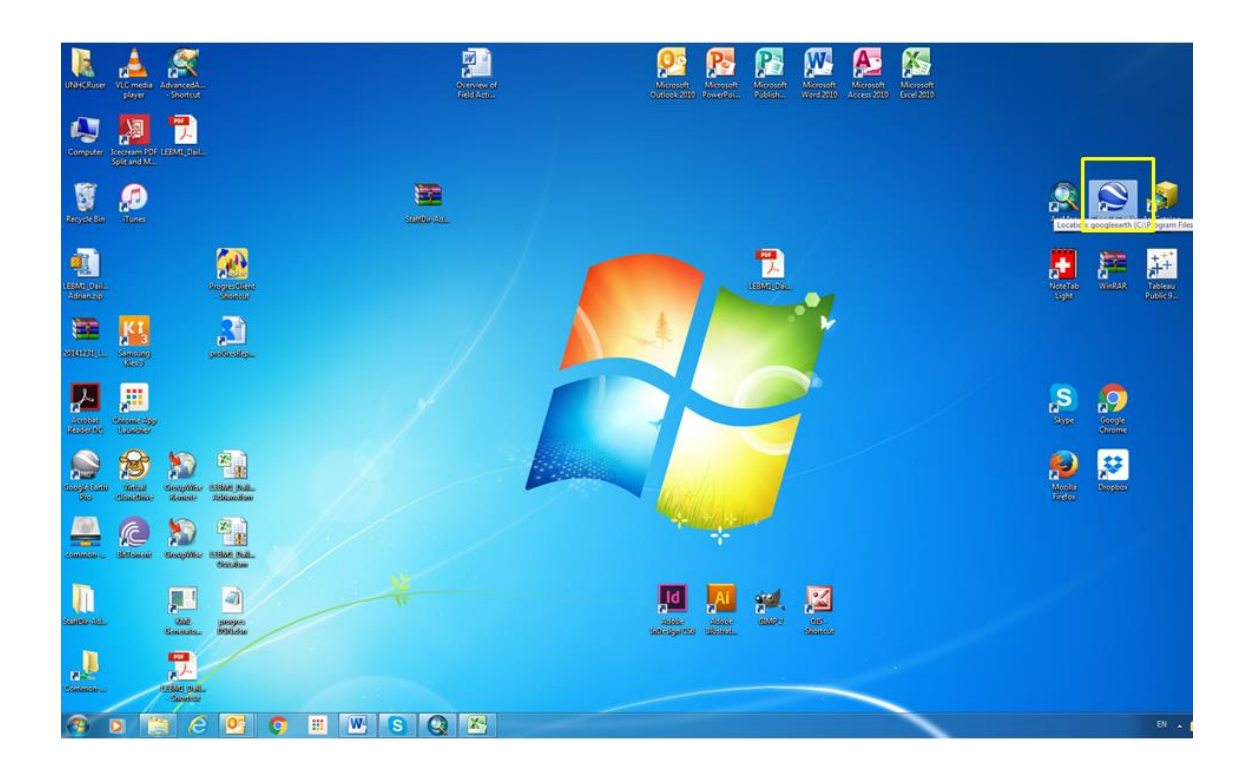

4. Once the application open, it should look as follows:

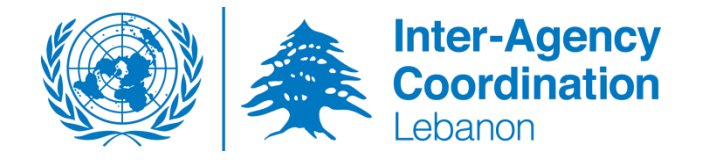

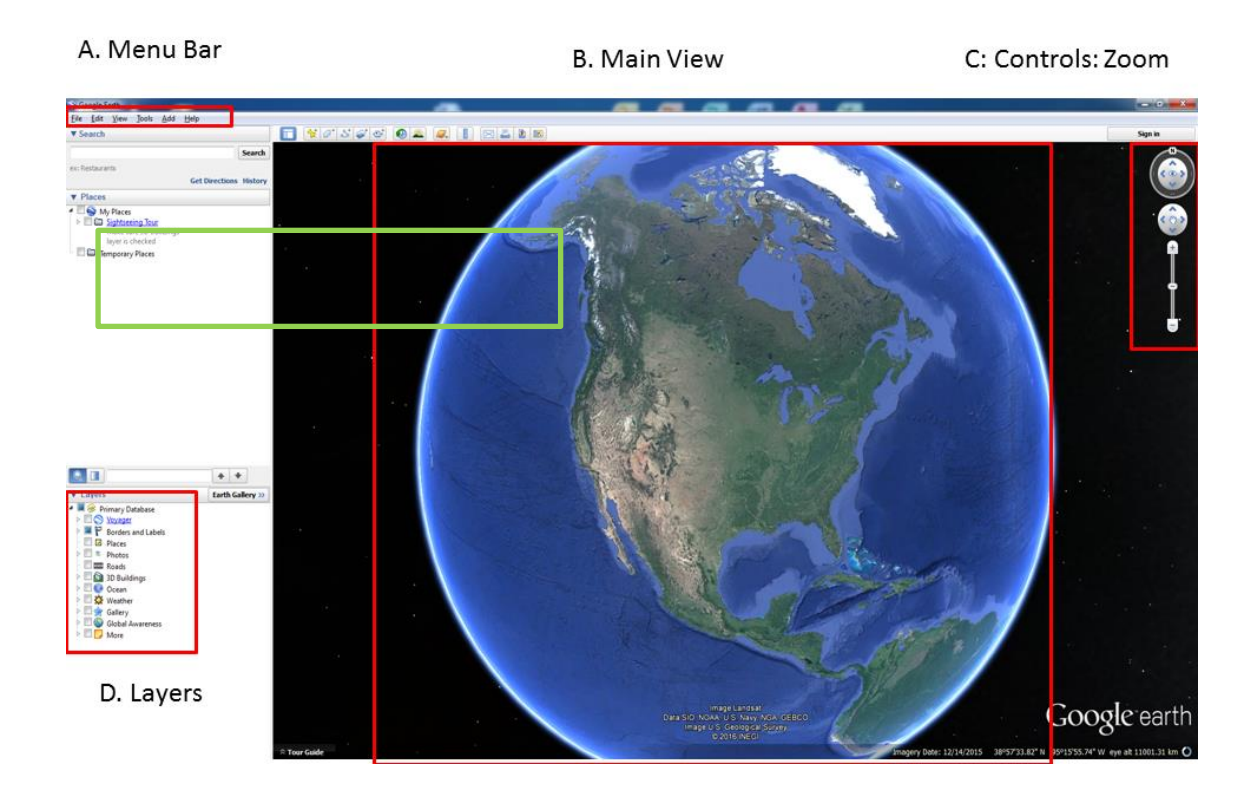

- 5. You can switch-off and on layers under the Layer Tab. These are added automatically, via the internet. The Controls Tab allows you to zoom in and out, and also spin the view on its axis in whichever direction. Under the Menu Bar, you should see the familiar Menu Options, as in other Windows Applications.
- 6. The kml file that is needed to load the various layers, has been saved here: <https://drive.google.com/file/d/0B0FK7d1Vf4k3N09TTTRxVURVTmM/view?pref=2&pli=1>
- 7. When you click on the link, you will be presented by a google maps view. Click on the button marked in red to download the kml file, called IA\_ServiceMapping\_V1.kml. Save it on your hard-drive.

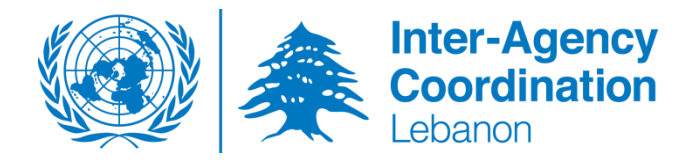

## Download the file by click here

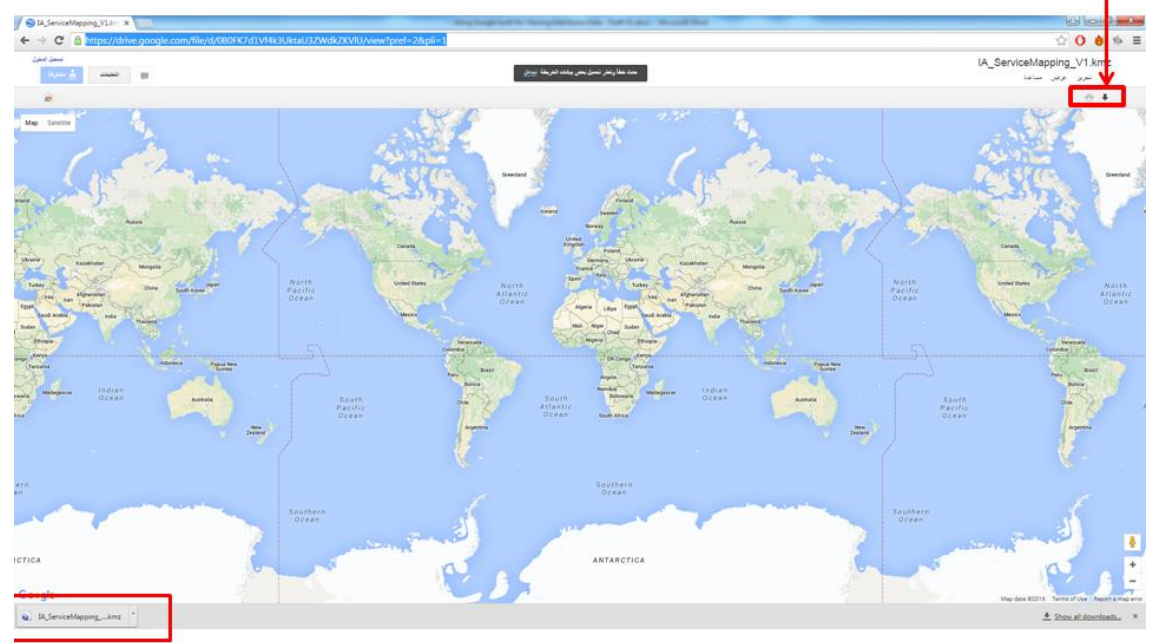

## Confirmation of download

8. Some of you might see a different download page when clicking on the link: Just click on

Download, and the file should download to your hard-drive.

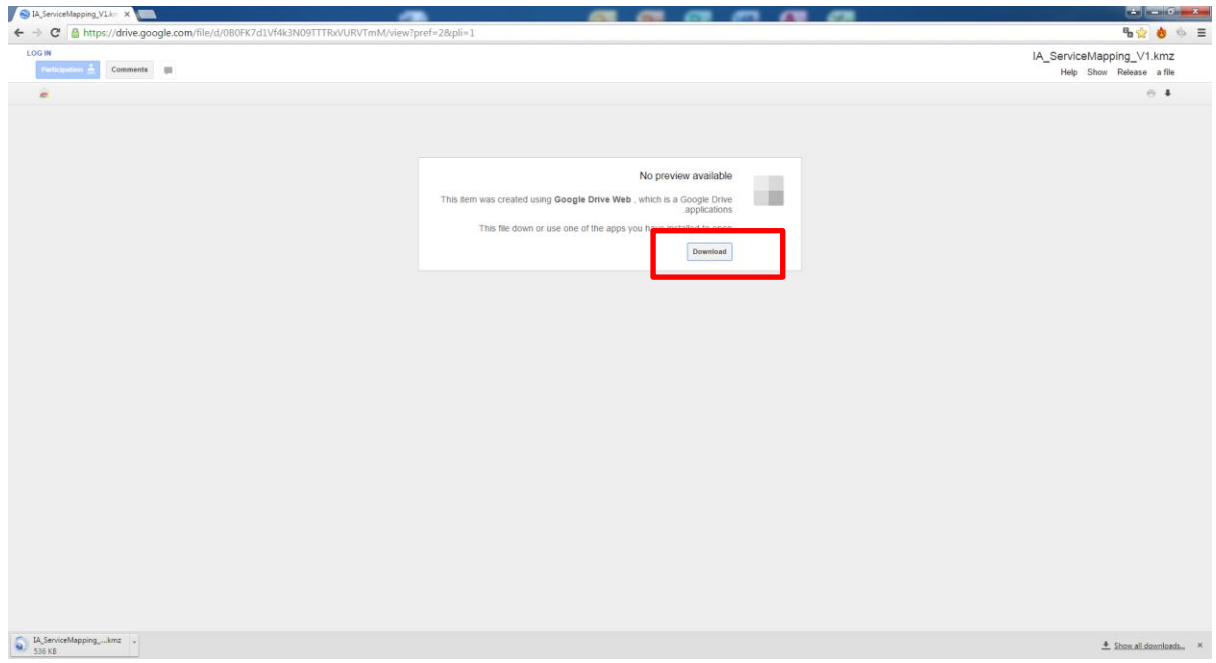

- 9. Open the Google Earth Application, if it is not opened yet.
- 10. Click on File/ Open and browse to where you have saved the IA\_ServiceMapping kml file.

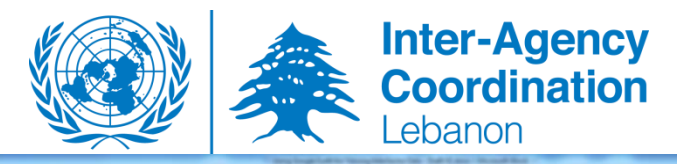

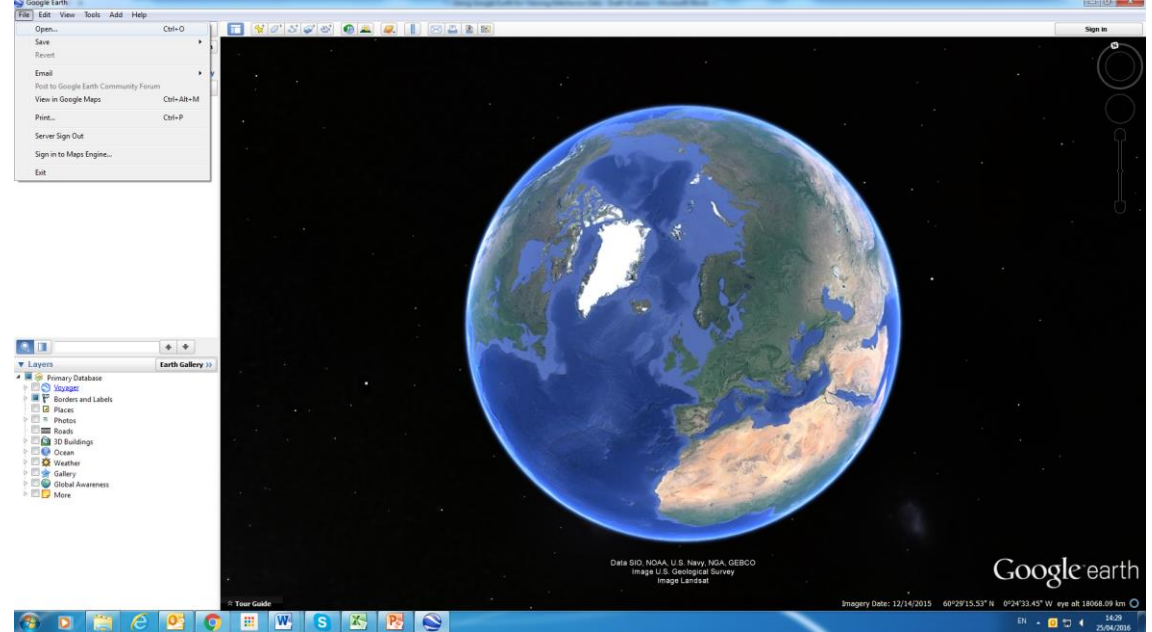

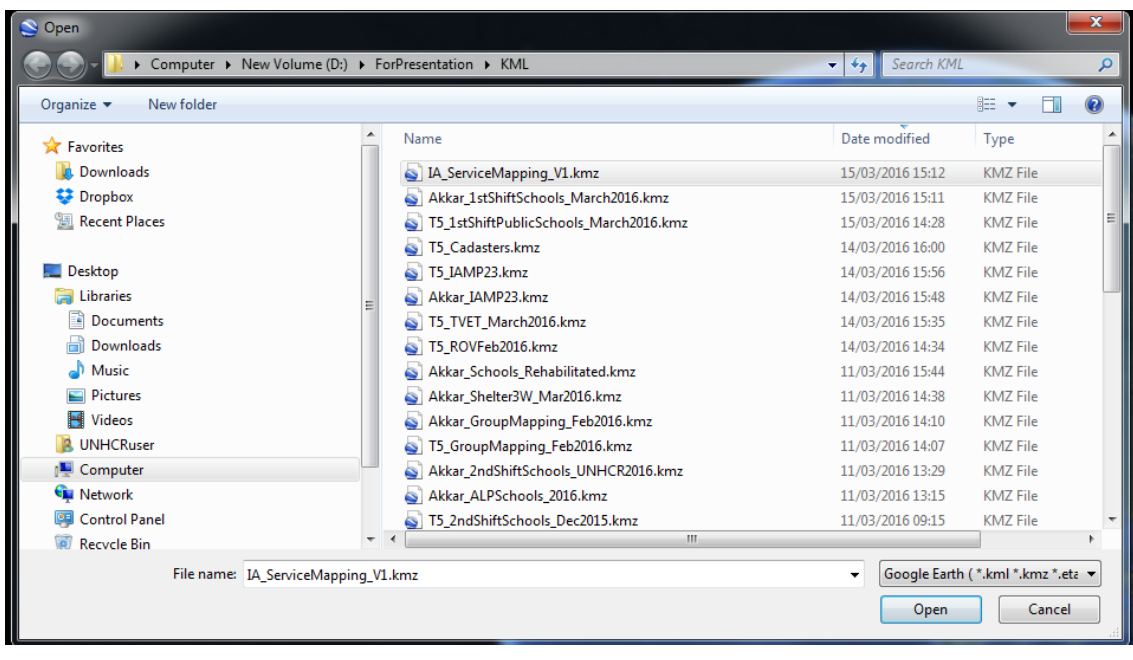

11. Select the IA\_ServiceMapping file, and click on Open. It should open the file for you with all the necessary layers included in this update. See Figure below.

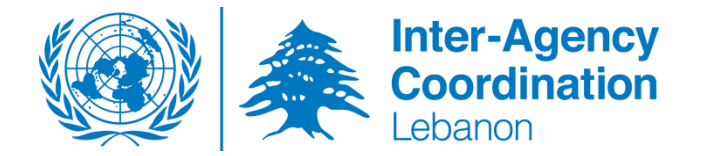

In the View Window you will see the current active layers

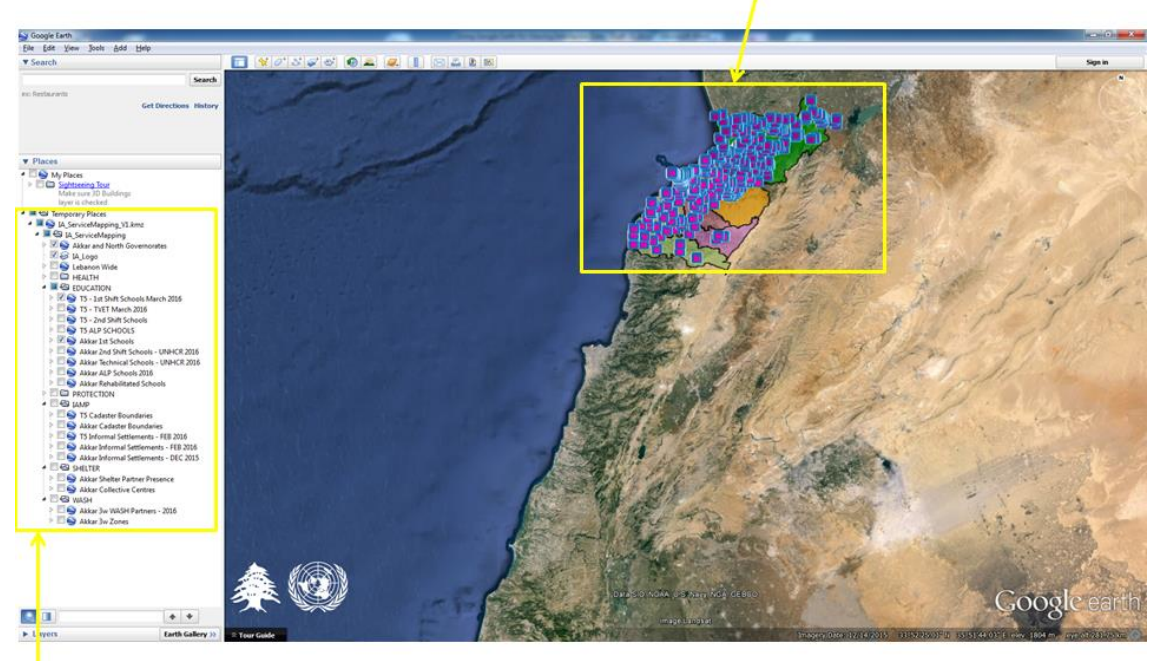

All the layers are available under Places View

- 12. You can move and select whichever layers you want to display at any given time. This file will be updated every three months, and any changes that you might want to add to this layer should be communicated back to the IM Team in Tripoli.
- 13. You can click on individual points to view the data behind the location, and you can use the zoom in and out controls as well as panning around your locations.

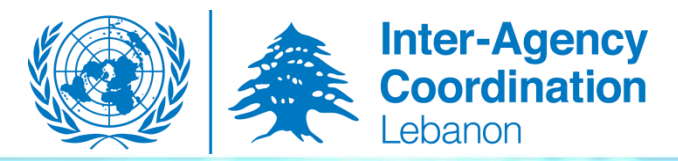

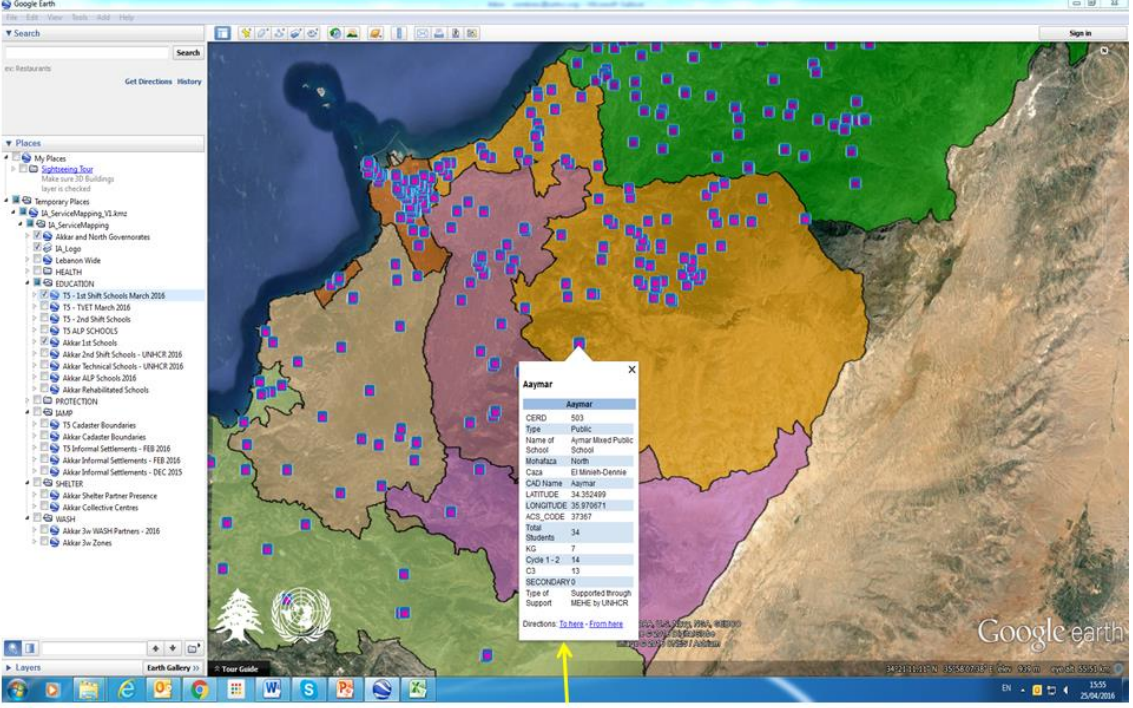

You can use the zoom controls to zoom in and out, and also click on any of the Points in the view to see the information behind the location.

*If you need any further assistance in using the Google earth file and/ or application, or if you want to add/ remove any data on the file, please contact the IM Officer for UNHCR North at: Adrian Combrinck [\(combrinc@unhcr.org\)](mailto:combrinc@unhcr.org)*